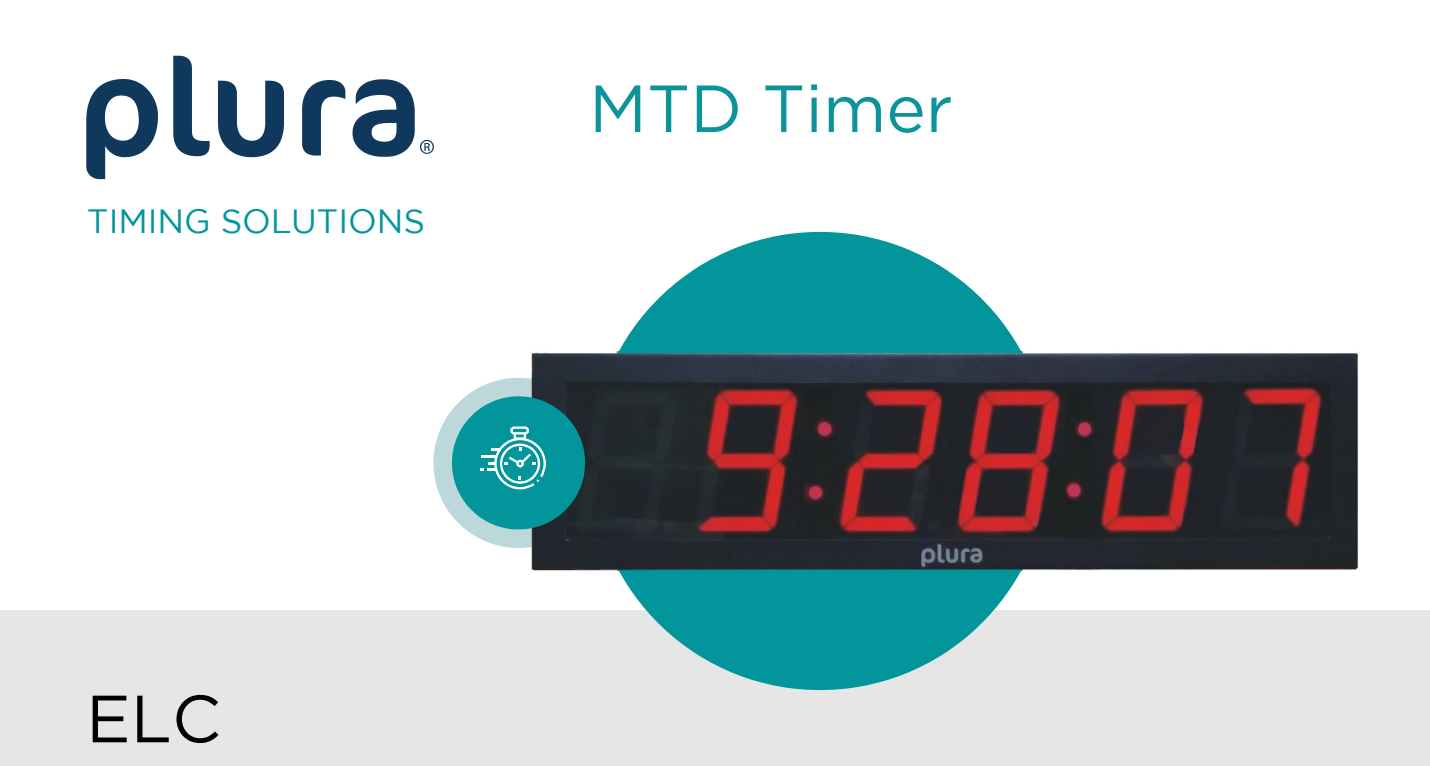

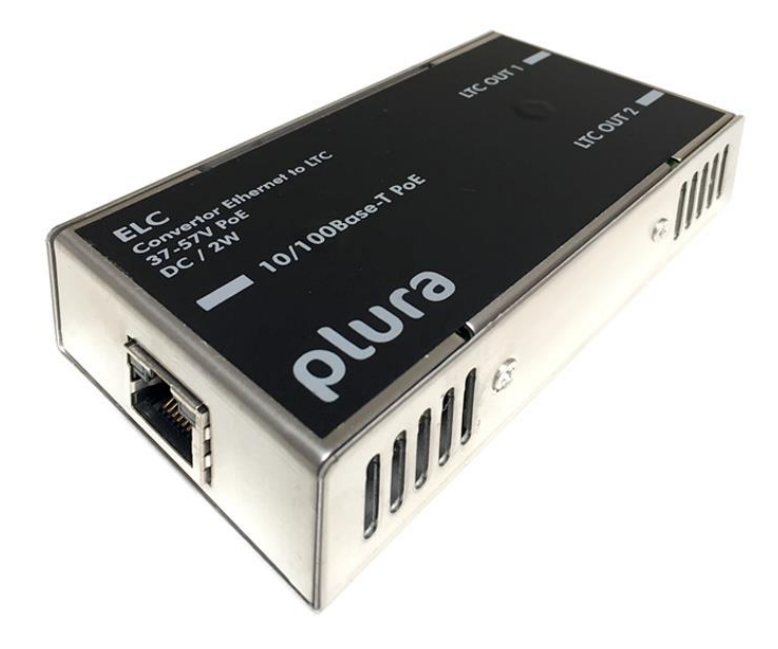

Functional Description and Specifications January 11, 2 January 11, 2024

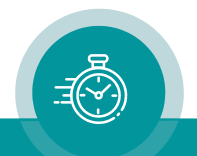

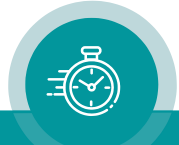

## **CONTENTS**

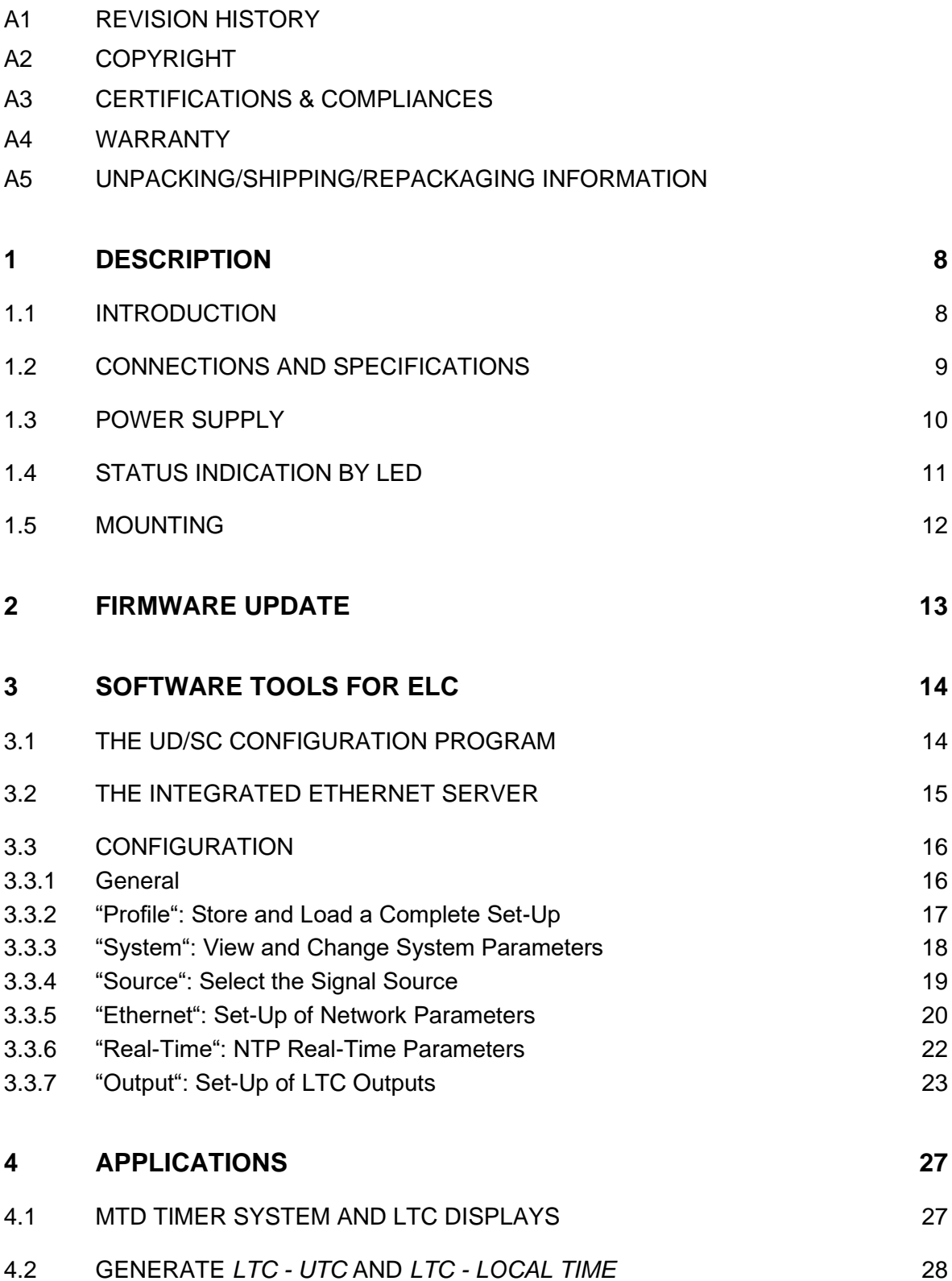

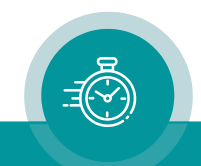

## A1 Revision History

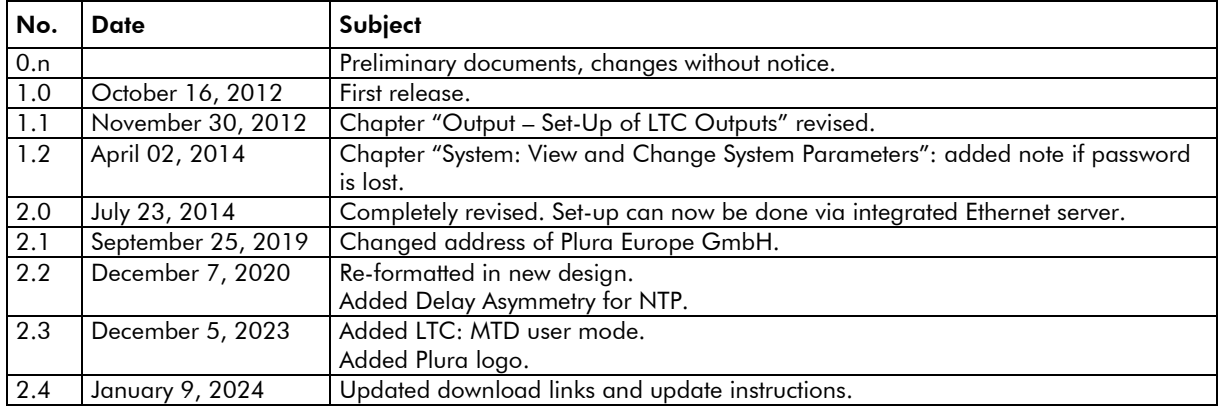

Due to constant product development the features of ELC are subject to change. The current functional description always refers to the current firmware and the current configuration tool.

You can download the latest version of the standard firmware from

#### [https://plurainc.com/products/elc/.](https://plurainc.com/products/elc/)

Please be sure to use the latest configuration program after having done an update. You can download the latest version from the address above.

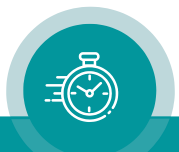

## A2 Copyright

Copyright © Plura Europe GmbH 2012-2024. All rights reserved. No part of this publication may be reproduced, translated into another language, stored in a retrieval system, or transmitted, in any form or by any means, electronic, mechanical, photocopying, recording, or otherwise without the prior written consent of Plura Europe GmbH.

Printed in Germany.

Technical changes are reserved.

All brand and product names mentioned herein are used for identification purposes only and are trademarks or registered trademarks of their respective holders.

Information in this publication replaces all previously published information. Plura Europe GmbH assumes no responsibility for errors or omissions. Neither is any liability assumed for damages resulting from the use of the information contained herein.

For further information please contact your local dealer or:

Plura Europe GmbH Binger Weg 12 D- 55437 Ockenheim Phone: +49 6725 918 006-70 Fax: +49 6725 918 006-77 E-Mail: [info@plurainc.com](mailto:info@plurainc.com) Internet: [http://www.plurainc.com](http://www.plurainc.com/)

## A3 Certifications & Compliances

#### CE-Declaration ELC:

We,

Plura Europe GmbH Binger Weg 12 D- 55437 Ockenheim

herewith declare under our sole responsibility that the

#### ELC

meets the intent of the following directives, standards and specifications:

2004/108/EC EMC Directive

applying the following standards: EN 55022:2006 Emission EN 55024:1998 + A1:2001 + A2:2003 Immunity

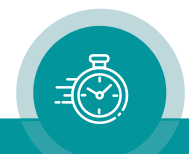

## A3 Warranty

Plura warrants that their products will be free from defects in materials and workmanship for a period of two years from the date of shipment. If this product proves defective during the warranty period, Plura, at its option, will repair or replace the defective product without charge, provided this product are returned to Plura freight prepaid.

In order to obtain service under this warranty, Customer must notify Plura of the defect before expiration of the warranty period and make suitable arrangements for the performance of service. Customer shall be responsible for packaging and shipping the defective product to Plura, please notice the Shipping Information given below.

This warranty shall not apply to any defect, failure or damage caused by abuse, misuse, improper use, negligence, accident, modification, alteration, or improper or inadequate maintenance and care.

This warranty is given by Plura with respect to this product in lieu of any other warranties, express or implied. Plura and its vendors disclaim any implied warranties of merchantability or fitness for a particular purpose. Plura's responsibility to repair or replace defective products is the sole and exclusive remedy provided to the customer for breach of this warranty. Plura and its vendors will not be liable for any indirect, special, incidental, or consequential damages irrespective of whether Plura or the vendor has advance notice of the possibility of such damages.

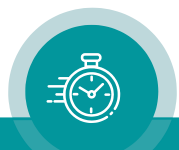

## A4 Unpacking/Shipping/Repackaging Information

This product has been carefully inspected, tested and calibrated before shipment to ensure years of stable and trouble-free service.

The shipping carton and pads provide protection for the product during transit. Retain the shipping cartons in case subsequent shipment becomes necessary.

Carefully unpack the product from its transit material and carefully check the product for signs of damage. In the event that the product has been damaged during transit, contact the carrier and your Plura dealer.

Please confirm that all items listed on the packing list have been received. Check the items against your original order to ensure that you have received the correct parts. If any item is missing, please contact your Plura dealer.

Ensure that all packaging material is removed from the product and its associated components before installing the unit.

Products returned to Plura for servicing or repair should have a tag attached showing:

- Name and complete address of the owner and the name of the person that can be contacted.
- Unit's serial number and a description of the service required, or failure detected.

Products returned should be shipped prepaid in the original packaging material if possible. If the original packaging is not available or is unfit for use, supply an adequate packaging which should meet the following criteria:

- Packaging must be able to withstand the product weight.
- Product must be held rigid within the packaging.
- Allow at least one inch of space between the product and the container.
- The corners of the product must be protected.
- Seal the carton with shipping tape or an industrial stapler.

If the product is still within the warranty period, the product will be returned by prepaid

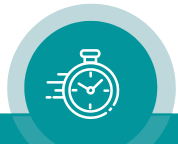

## <span id="page-7-0"></span>**1 Description**

## <span id="page-7-1"></span>1.1 Introduction

ELC serves as an LTC generator with two output stages. The data content within the LTC time code is either fed from an NTP server or an MTDoE master device. Both LTC output signals are phase locked to UTC time which is available as well in NTP mode as in MTDoE mode. Time addresses as well as user data (binary groups) of the LTC can be independently configured and generated.

These are the key features of ELC:

- PoE power supply.
- Connectors: 1 x RJ45 for Ethernet/PoE, 2 x RJ45 for LTC outputs.
- Set-up and firmware update possible via the "UD SC Config" program.
- Set-up and status display possible via the integrated Ethernet server.
- All settings will be stored at a non-volatile memory, so the latest set-up will not get lost if ELC was powered off.
- Frame rate of LTC outputs selectable: 24/25/30/29.97 frames per second.
- LTC signal level adjustable for each output separately.
- $Source = NTP$ :
	- One "Primary" and one "Secondary" NTP Server can be addressed.
	- Various date formats can be transported in the binary groups (user data) of the LTC.
	- Based on UTC received from the NTP Server, ELC can output a time & date LTC of any time zone, with or without Daylight Saving Time switching.
- $Source = MTD$ :
	- Selectable MTDoE group.
	- Time addresses of LTC can be a local real-time or a time of any MTD counter.
	- A date can be transported in the binary groups (user data) of the LTC.

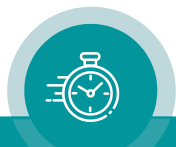

## <span id="page-8-0"></span>1.2 Connections and Specifications

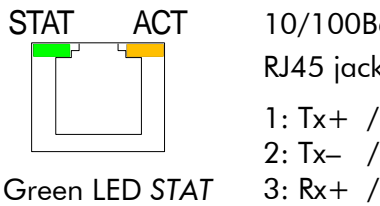

indicates status.

Yellow LED *ACT* indicates Ethernet activity.

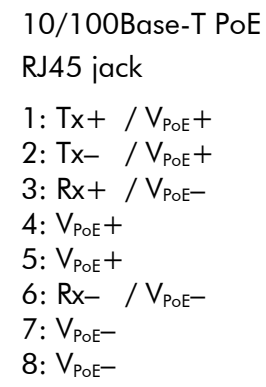

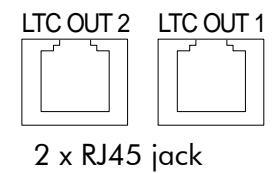

Pin assignment of both outputs and adaption to XLR3 connector:

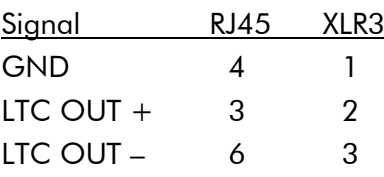

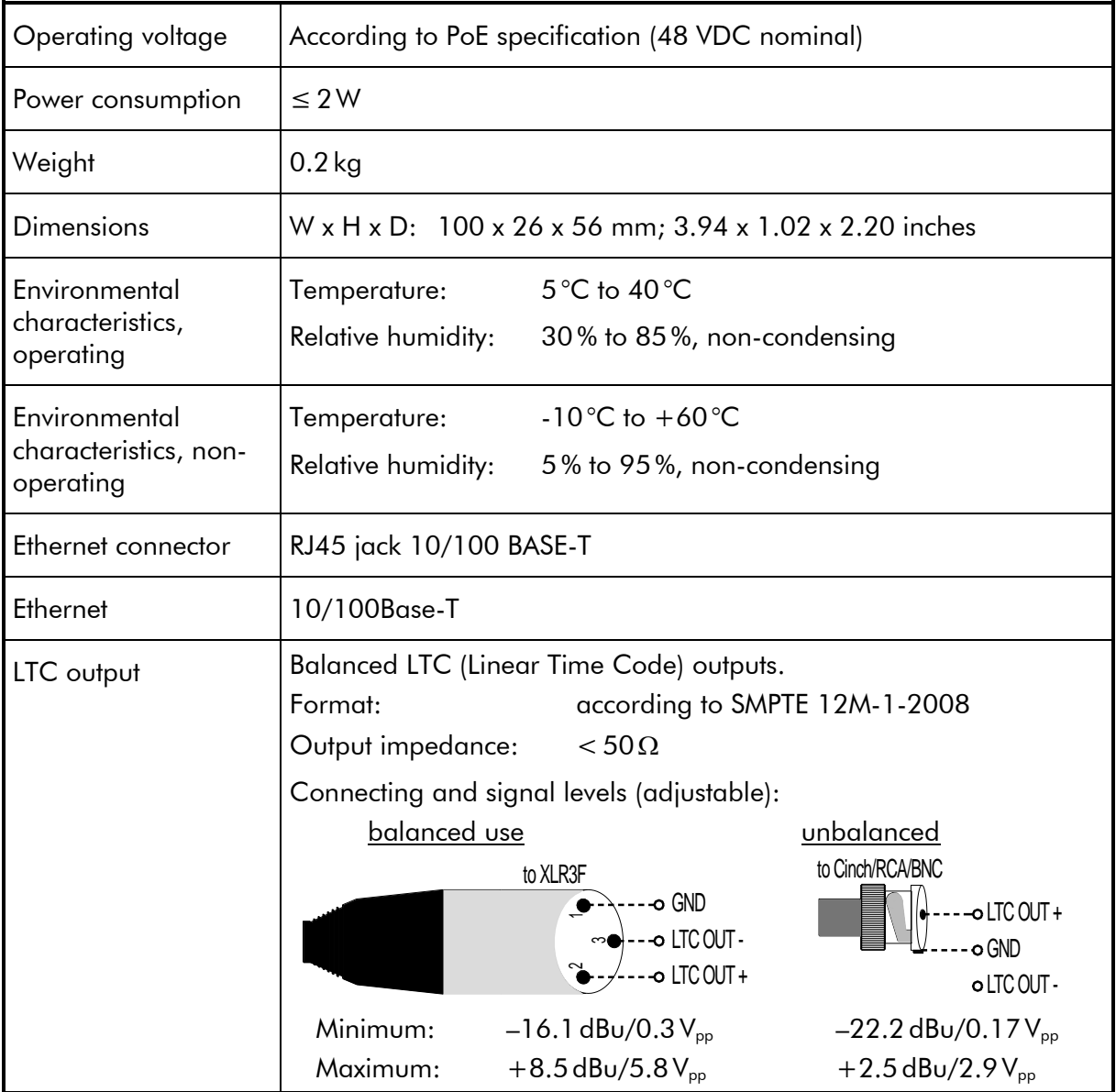

## <span id="page-9-0"></span>1.3 Power Supply

ELC receives power via "Power over Ethernet" (PoE). Power over Ethernet or PoE technology describes a system to pass electrical power, along with data, on Ethernet cabling. Just connect ELC to a PoE port of a switch.

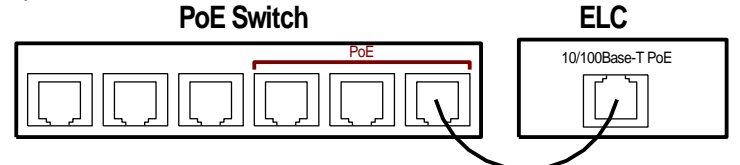

If no PoE port is available, use the PI external PoE injector. The order code of this part is 14085015.

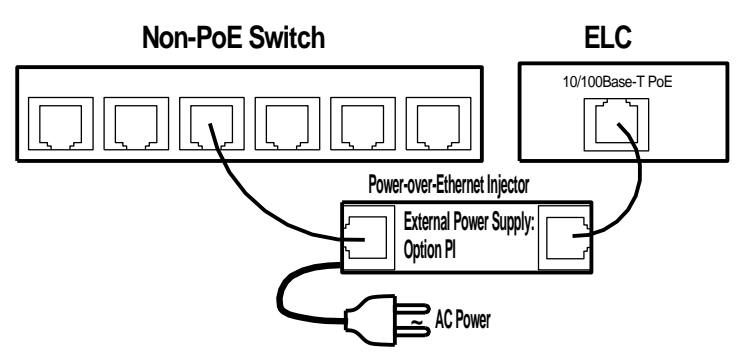

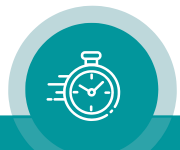

## <span id="page-10-0"></span>1.4 Status Indication by LED

The green LED *STAT* indicates the operating status of the unit.

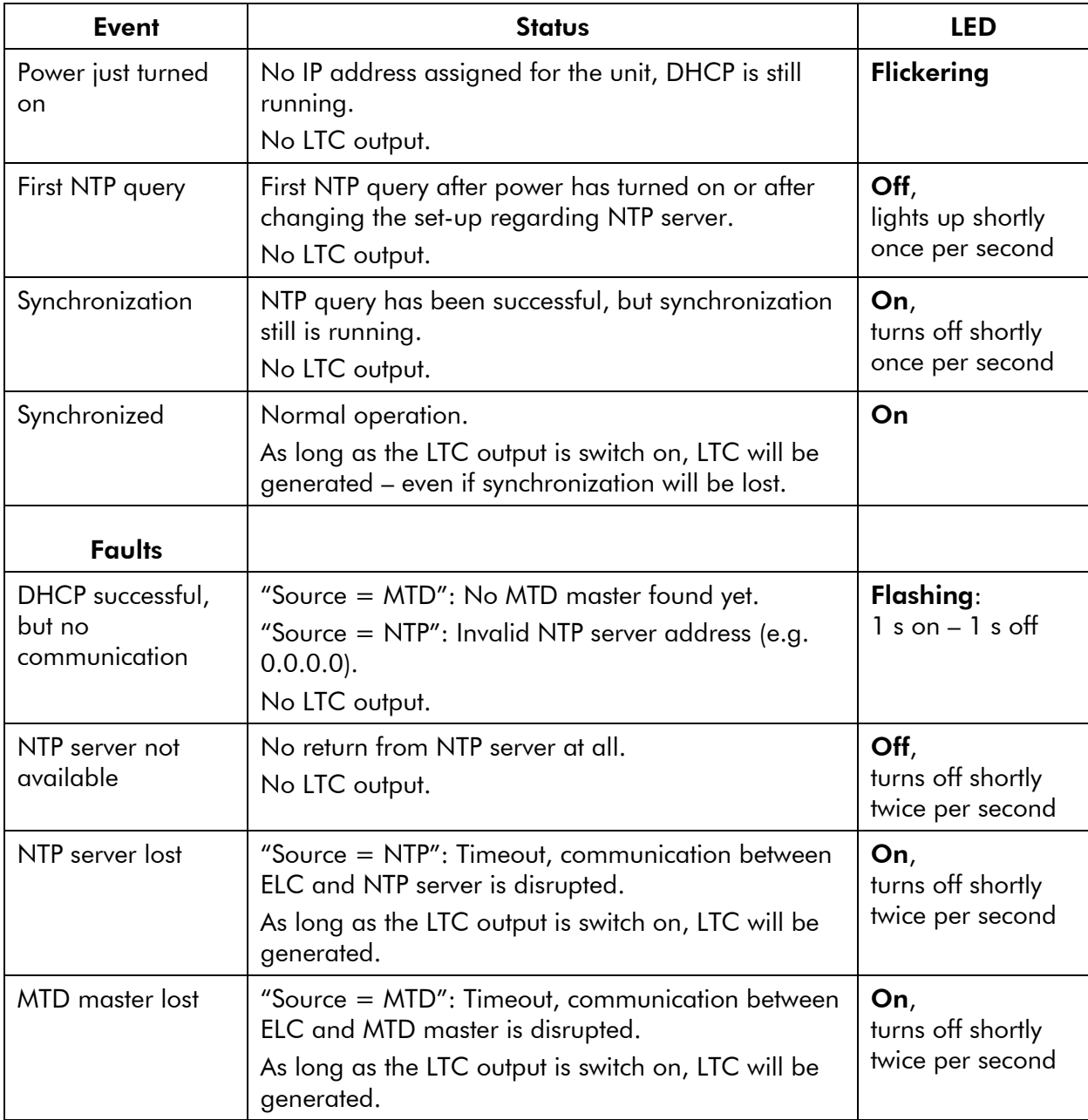

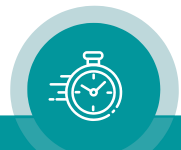

## <span id="page-11-0"></span>1.5 Mounting

There are two threaded holes (M3) at the bottom of the unit. Maximum screw-in depth: 15 mm/0.59 inches.

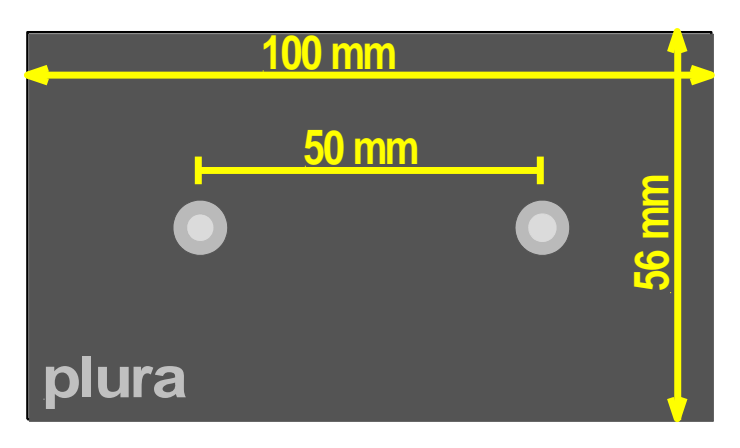

Drawing not to scale!

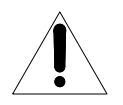

#### PREVENT OVERHEATING

To prevent product overheating, position the unit only where sufficient air circulation can be maintained. Good air circulation is essential to prevent internal heat build-up, do not block any ventilation openings. Do not expose the unit to direct sun light or any other strong lights. Keep the unit away from heat sources.

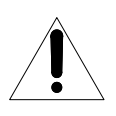

#### PROVIDE PROPER ENVIRONMENT

Dust, humidity, shocks and strong electromagnetic fields must be avoided. Do not expose this unit to dripping or splashing water. Ensure that no objects filled with liquid are placed on the unit.

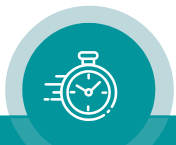

## <span id="page-12-0"></span>**2 Firmware Update**

Firmware updates require a (Windows operating system) computer with the UD SC Config program and an Ethernet connection. Computer and ELC have to be connected to the same network. When using a firewall, either disable it or ensure that the computer can connect to the unit on UDP port 8051 for both incoming and outgoing traffic.

Important: Please make sure to always use the latest version of the program. You can download it from:

[https://plurainc.com/products/elc/.](https://plurainc.com/products/elc/)

Please have the new firmware (.tcf file) stored on your computer. The latest firmware is available at the address above.

Execute UD SC Config on your computer. The program gives a list of all MTD devices found in the network. **ELC** should be on this list. Access via Ethernet can be protected by a password (please refer to chapter *"System": View and Change System Parameters*).

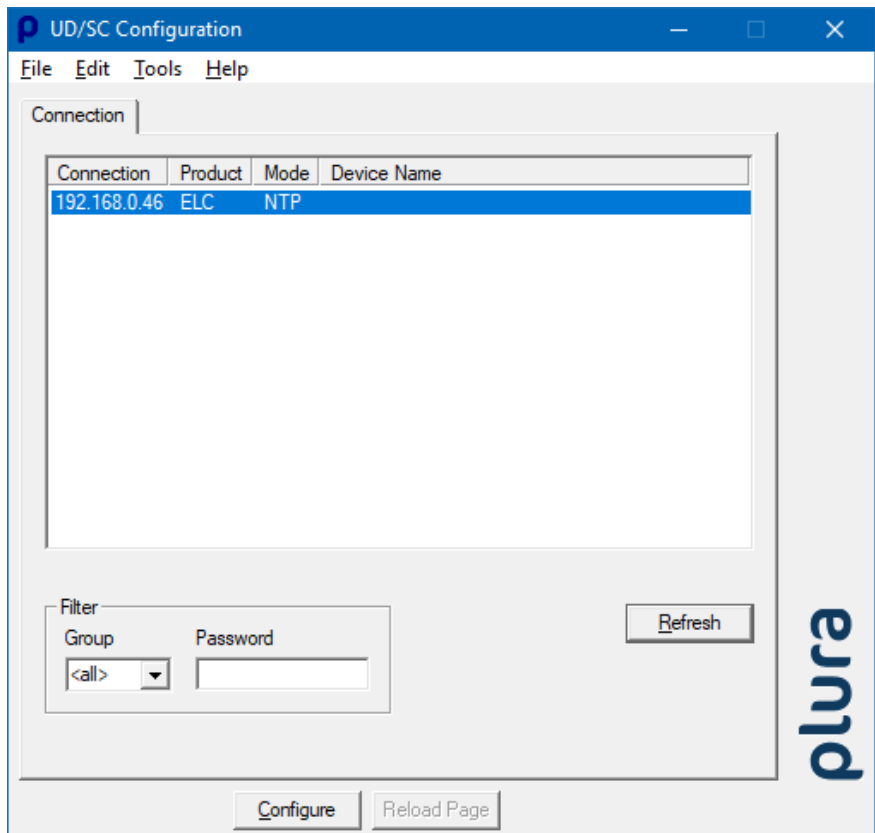

Select the ELC line, open the File menu, choose Flash Update..., and open the .tcf file.

*During the flash update the operation of the device stops!*

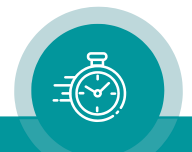

## <span id="page-13-0"></span>**3 Software Tools for ELC**

## <span id="page-13-1"></span>3.1 The UD/SC Configuration Program

Via the UD SC Config program, you can locate and setup ELC units in your network. It runs on a computer (32/64-bit Windows operating systems 2000/XP/2003/Vista/2008/7). You can download the latest version of the program from:

[https://plurainc.com/products/elc/.](https://plurainc.com/products/elc/)

ELC set-up is done via Ethernet; the computer must be connected to the same network. Access via Ethernet can be protected by a password (please refer to chapter *"System": View and Change System Parameters*).

Firmware update is performed by this program as well. Please refer to chapter "Firmware Update".

After program start a list is given of all MTD devices and their IP addresses found in your local network:

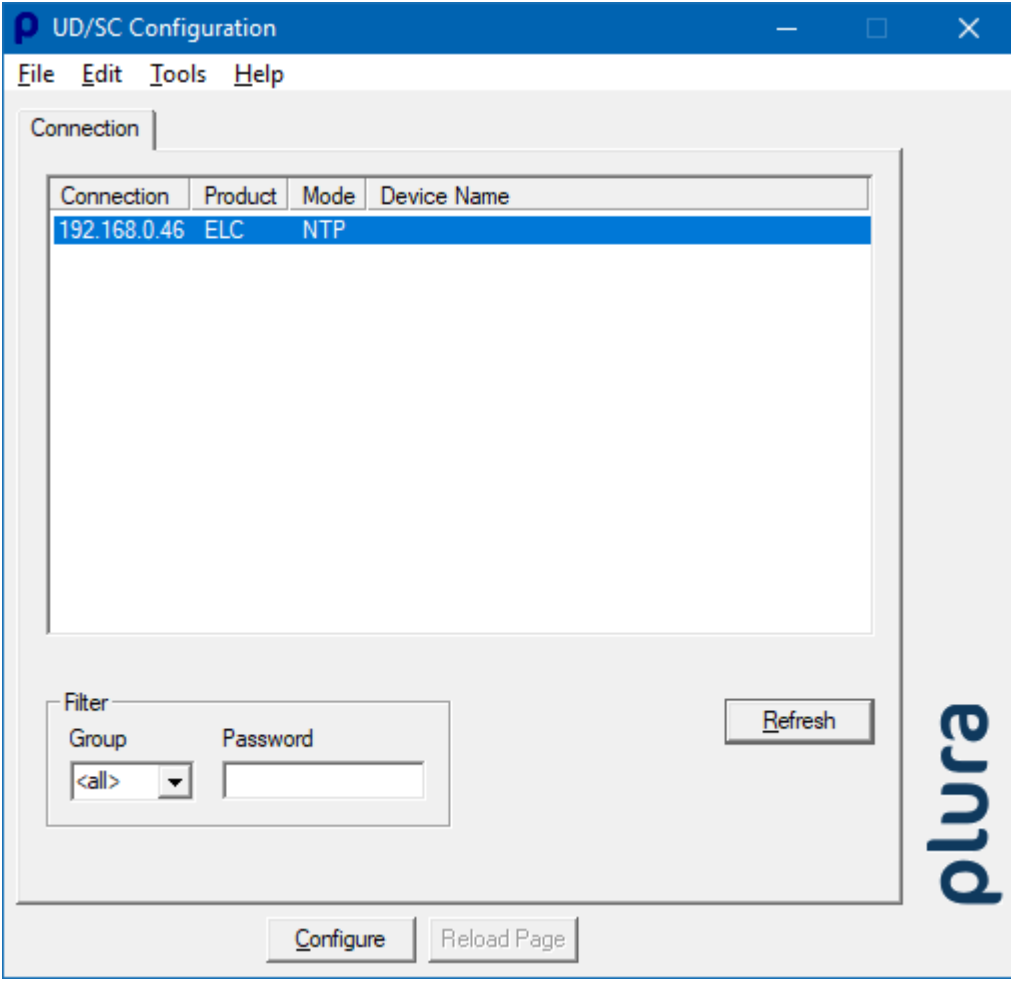

Select the ELC line and click button "Configure", or double click on the line. Additional tabs will be shown. On these tabs you can check or change the set-up as described in chapter "Configuration".

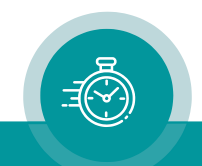

## <span id="page-14-0"></span>3.2 The Integrated Ethernet Server

Start an Internet Browser and type in the IP address of ELC. If you do not know the IP address, start the UD SC Config program (refer to chapter "The UD/SC Configuration Program").

The menu at the left border offers three links: System and NTP Status - where you can have status information; and **Configuration** – which enables to set-up the ELC module (please refer to chapter "Configuration").

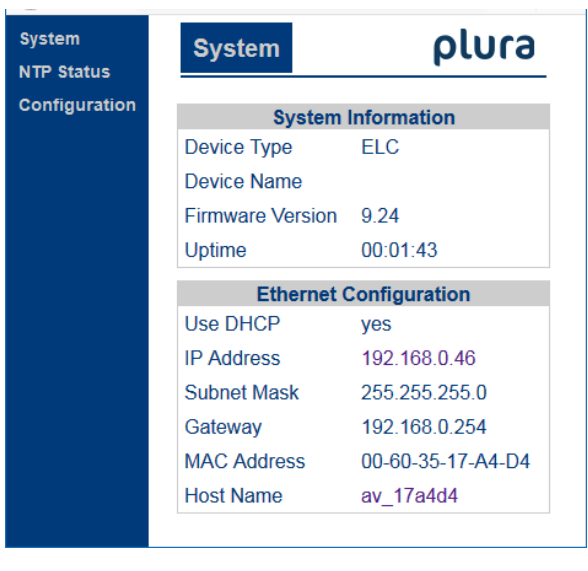

**System** indicates the installed firmware and the current network parameters.

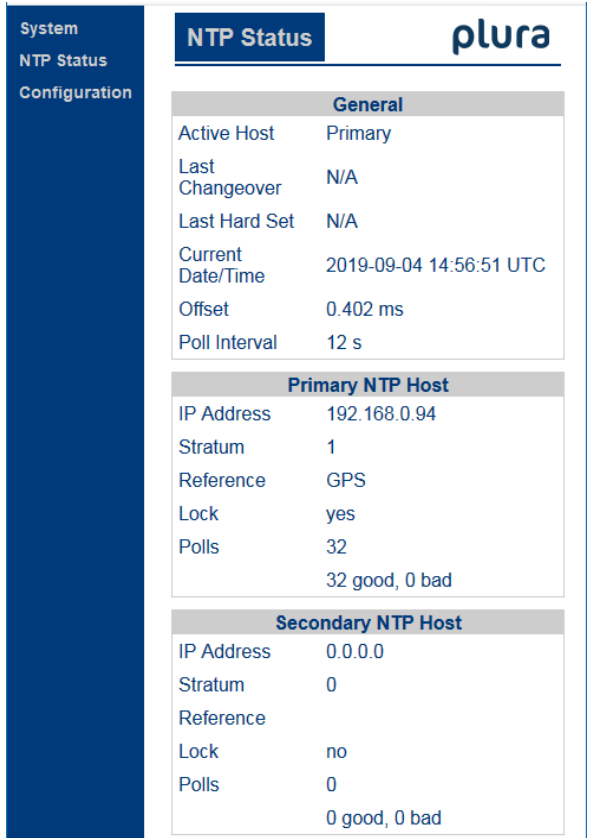

NTP Status indicates the most relevant information regarding the NTP Client functionality.

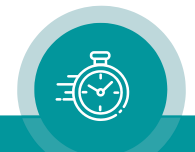

## <span id="page-15-0"></span>3.3 Configuration

#### <span id="page-15-1"></span>**3.3.1 General**

You can do a set-up of ELC via the UD SC Config PC program or via the integrated Ethernet server.

#### Set-up via UD SC Config:

After program start the ELC module should appear in the list. Select the ELC line and click button  $\boxed{\text{Consider}}$ , or double click on the line – this opens the configuration. Additional tabs will be shown which will be described in the following chapters.

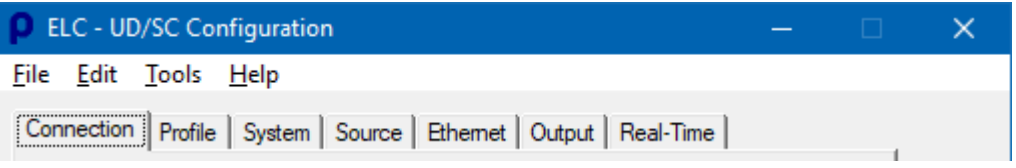

Set-up via integrated Ethernet server:

Start an Internet Browser and type in the IP address of the ELC module. Click **Configuration** in the menu at the left border – this opens the configuration. A new menu appears which shows a list of all configuration pages which are currently available. With a click on one of these entries of the menu a configuration page will be opened where you can see and change parameters. Each configuration page will be described in the following chapters.

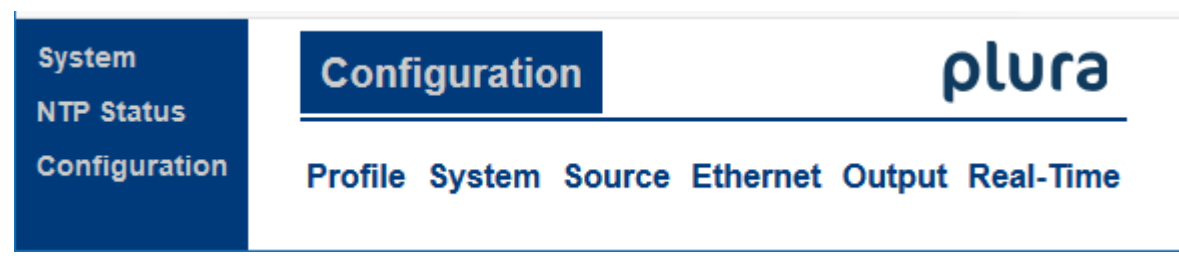

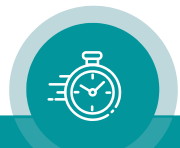

<span id="page-16-0"></span>Configuration options (example shows a screen shot of the Ethernet server):

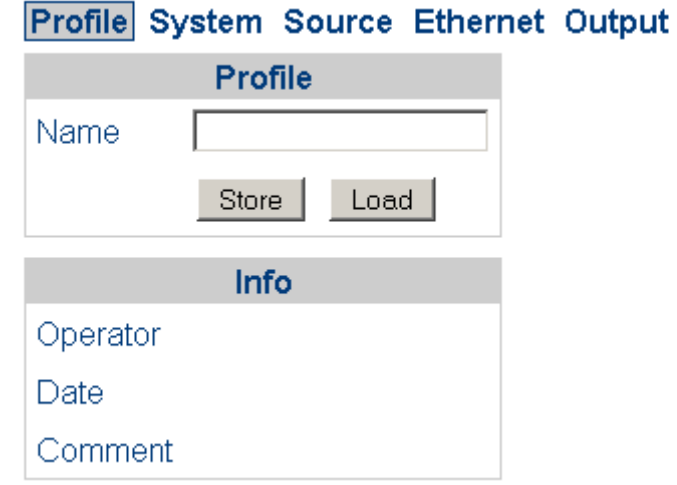

This feature enables to easily change the complete set-up of the unit during normal operation. During installation, the current set-up can be stored as a "profile". You can enter a name in the "name" entry before storing. Now choose a different set-up and store this as a different profile. Fife profiles are available.

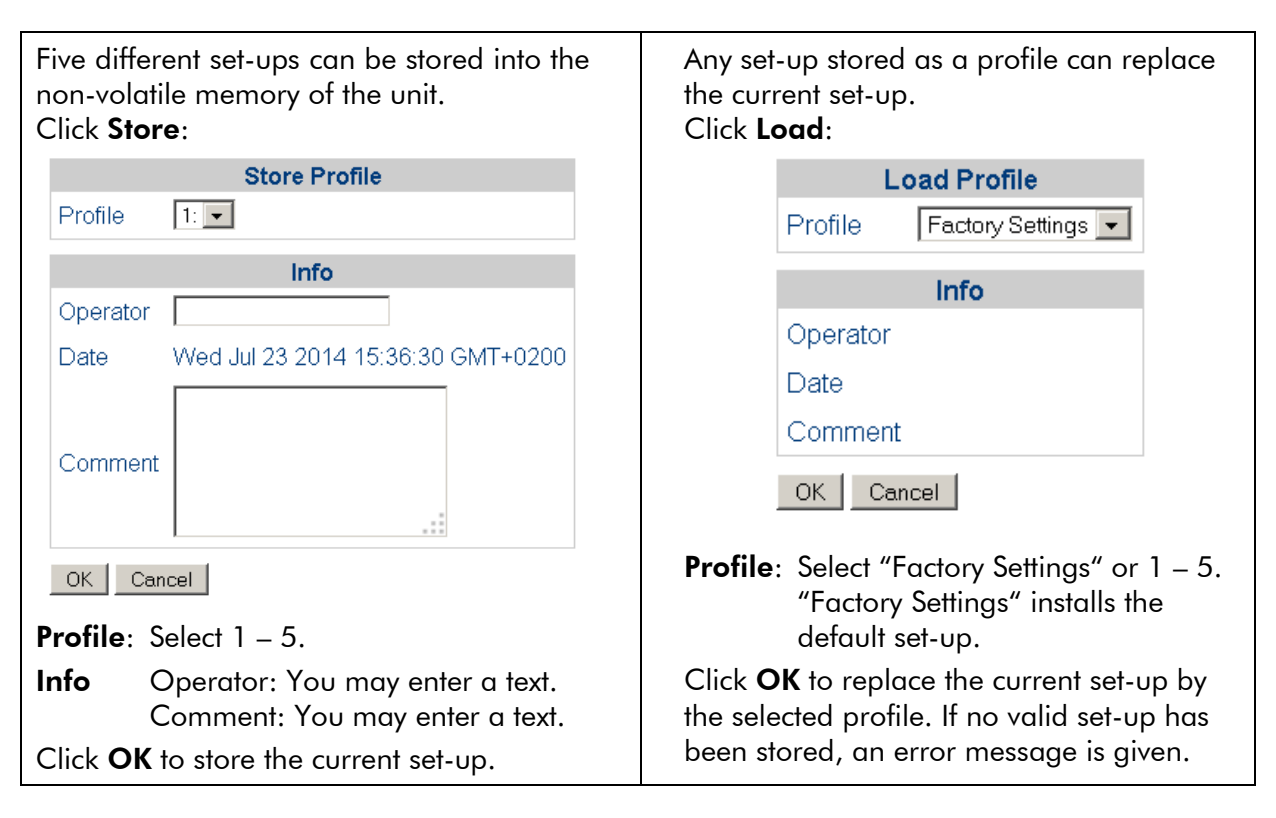

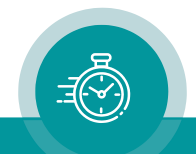

#### <span id="page-17-0"></span>**3.3.3 "System": View and Change System Parameters**

Configuration options (example shows a screen shot of the Ethernet server):

### Profile System Source Ethernet Output

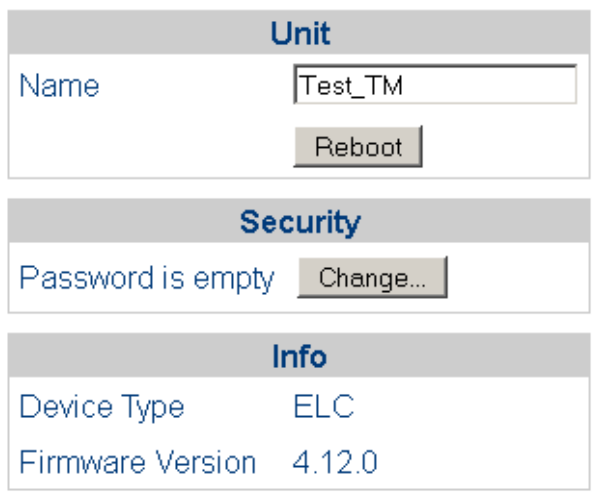

Unit

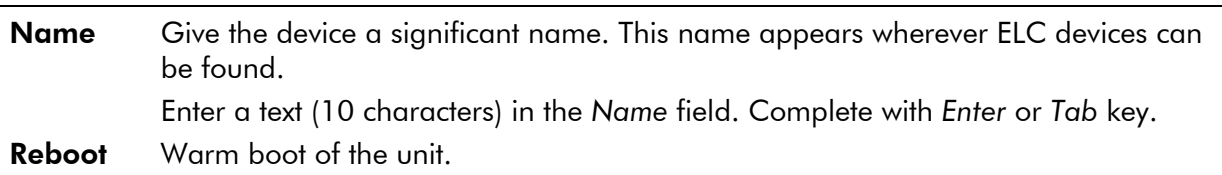

#### **Security**

It is provided to protect the unit against non permission or unintentional access via Ethernet. With a click on the Change button the following entry opens:

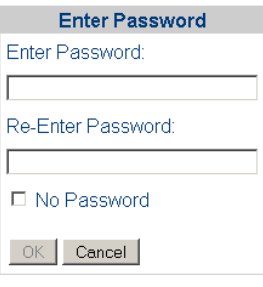

Enter the password twice and press the OK button.

Clear an existing password by checking No Password.

Password forgotten? → Please read chapter "*Passwords*" of "*The MTD System*" manual.

#### Info

Indicates some device status, e.g. the version of the installed firmware.

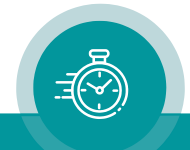

#### <span id="page-18-0"></span>**3.3.4 "Source": Select the Signal Source**

Configuration options (example shows a screen shot of the Ethernet server):

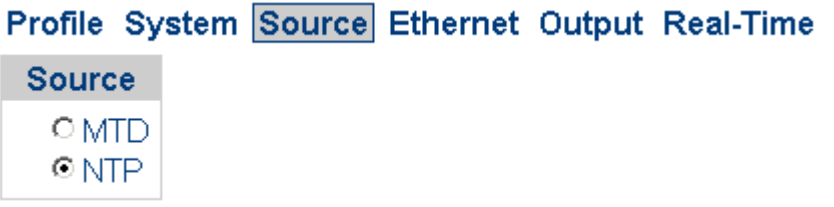

**MTD** ELC is able to convert data of an MTDoE system to LTC. These data include six independent programmable timers, real-time, date, and a time of a time code. Each timer can show a stop timer, a remaining time, a time difference, a time of a time zone etc.

For a detailed description of the MTDoE system please read the manual *The MTD System – Installation and Operation Manual*.

NTP ELC transfers a time & date into LTC. The reference time, received from an NTP server, can get a programmable offset. It is possible to enable a Daylight-Saving Time handling.

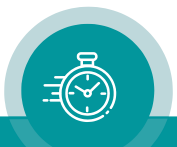

#### <span id="page-19-0"></span>**3.3.5 "Ethernet": Set-Up of Network Parameters**

Configuration options (example shows a screen shot of the UD SC Config PC program):

"*Source = MTD*" "*Source = NTP*"

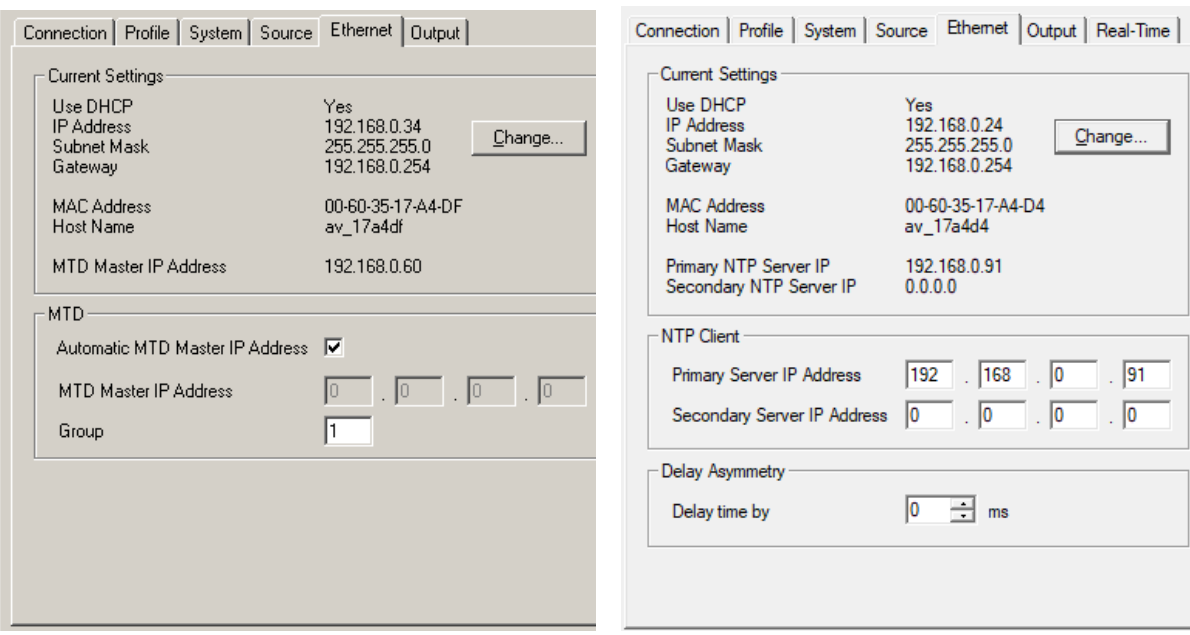

#### Current Settings

This box indicates the current network parameters of the device. Only available with the UD SC Config PC program: A click on **Change...** enables to change parameters: **Ethernet**  $\vert x \vert$ Interface Use DHCP  $\overline{\mathbf{v}}$  $192$  ,  $168$  $\sqrt{104}$ IP Address  $\boxed{0}$ .  $\boxed{255}$  $\boxed{0}$ Subnet Mask  $255$ Gateway  $\boxed{0}$  ,  $\boxed{0}$  ,  $\boxed{0}$  ,  $\boxed{0}$  $0K$ Cancel Use DHCP If checked, the device will automatically request its IP parameters (IP address, subnet mask, and gateway) from a DHCP server. In this case the "IP Address", "Subnet Mask", and "Gateway" boxes have no relevance. Please let the device restart (power off – on) if you select this mode.

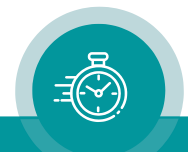

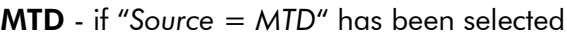

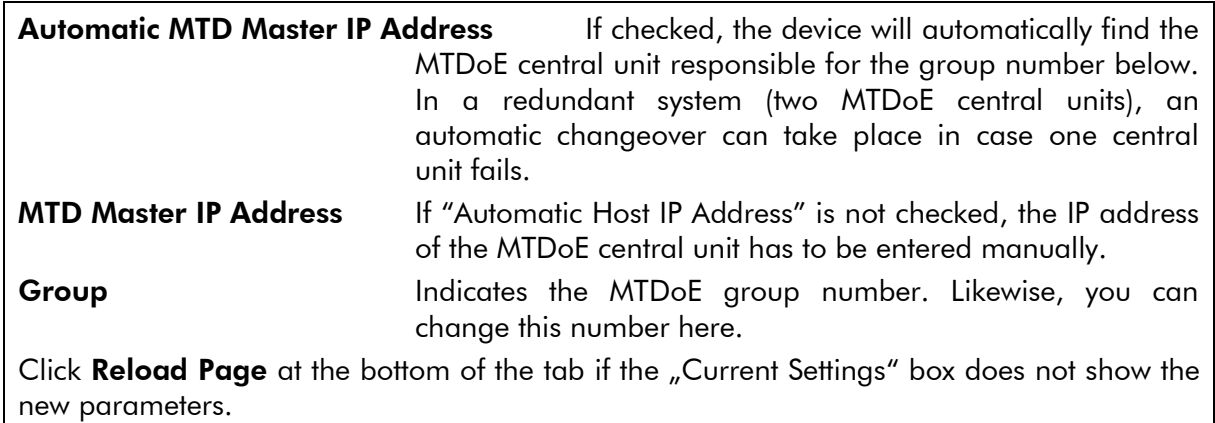

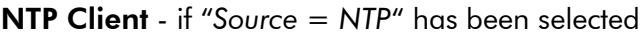

Enter the IP addresses which the NTP client of the device uses to request time & date information of an NTP server.

Primary Server IP Address Address of the primary (1st) NTP server.

Secondary Server IP Address Address of a secondary (back-up) NTP Server.

Click Reload Page at the bottom of the tab if the "Current Settings" box does not show a changed address.

#### Delay Asymmetry - if "*Source = NTP*" has been selected

Enter an offset to the NTP server. That can be used to settle delay asymmetries of the IP connection.

Delay time by Enter a delay in milliseconds between -999 and 999. ELC's clock will delayed by this time span.

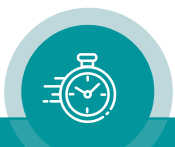

#### <span id="page-21-0"></span>**3.3.6 "Real-Time": NTP Real-Time Parameters**

"*Source = NTP*" only.

Configuration options (example shows a screen shot of the Ethernet server):

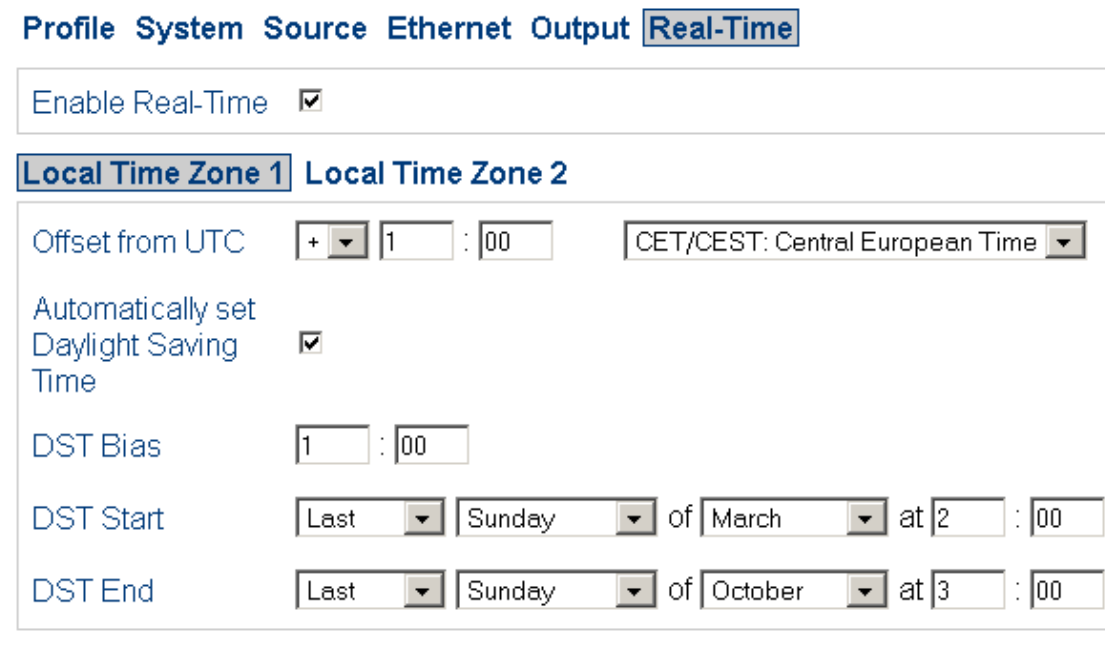

ELC receives time & date from an NTP server according to the set-up at the "Ethernet" tab. Time and date refers to UTC (Universal Time Coordinated = world time reference without a Daylight-Saving Time [DST]). Having the UTC as a time base, any local time zone can be calculated and displayed.

Enable Real-Time Enables or disables the time zone handling.

- If checked, offsets will be calculated, and a DST switching can be done automatically.
- If not checked, the generated time corresponds to the reference time without offset.

**Local Time Zone 1 / 2** Local time zone will be defined with respect to UTC. ELC has two independent programmable LTC outputs; therefore two time zones can be programmed independently.

**Offset from UTC** Sign and hours/minutes offset for standard time (wintertime).

If the time zone has a DST period, the following parameters should be programmed:

Automatically set Daylight Saving Time Check, if reference input has a DST period.

- **DST Bias** Enter the DST correction value. Most of the cases the correction value will be (+) one hour.
- **DST Start** Using these inputs (e.g. last Sunday of March at 2 o'clock) the device calculates the start of DST for the current year.
- **DST End** Using these inputs (e.g. last Sunday of October at 3 o'clock) the device calculates the end of DST for the current year.

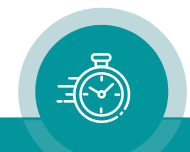

#### <span id="page-22-0"></span>**3.3.7 "Output": Set-Up of LTC Outputs**

Configuration options (example shows a screen shot of the Ethernet server):

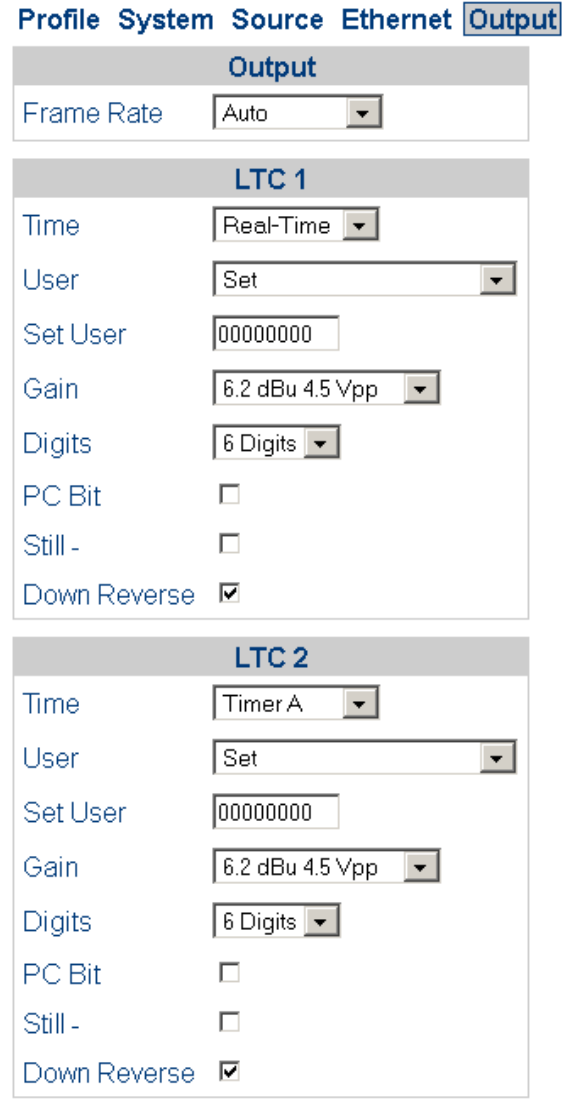

Frame Rate Select the frame rate of both LTC outputs:

*Auto 24 25 30 30 df /29.97*

Please note: An LTC counting for a 29.97 Hz system (drop-frame mode) has severe difficulties in a real-time application, because an odd number of frames per second will be generated.

"*Auto*": If "*Source = NTP*": frame rate equal to *25*.

If "*Source = MTD*": frame rate set from MTDoE master device.

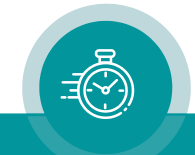

## LTC 1 / LTC 2 Data content and level of both LTC outputs can be set individually. The mode of synchronization is fixed for both outputs, so that each time code word starts at exactly the same time. **Time** This entry determines what will be the data content of the time addresses of the time code. Any time code reader will display these data in a "time" mode. "*Source = MTD*" *Real-Time* Local real-time. *Timer A (B, C, D, E, F)* Time of counter A (B, C, D, E, F). *Main 1 (2, 3)* Time of MTD "main time" 1 (2, 3). *Time Code* Time of a time code of the MTDoE system. "*Source = NTP*" *UTC* Reference time without any offset or DST correction. *Time Zone 1* Time of time zone 1 – refer to "Real-Time" tab. *Time Zone 2* Time of time zone 2 – refer to "Real-Time" tab. User This entry determines what will be the data content of the user data (binary groups) of the time code. Any time code reader will display these data in a "user" mode.

The user data consists of eight four-bit groups which will be denoted as BG1 to BG8, and they are paired in the following way:

> $BG8/7 =$  "Hours",  $BG6/5 = "Minutes"$  $BG4/3 = "Seconds",$  $BG2/1 = "Frames".$

Date formats: A "U" in a date format receives that value of the binary group which has been entered at the "Set User" entry for this position. DD denotes the day, MM the month, YY the year – all BCD coded.

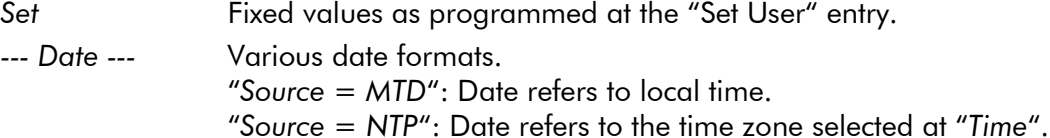

Survey of various BCD coded formats:

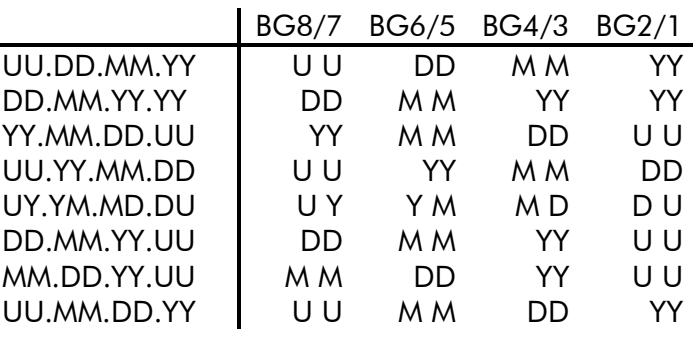

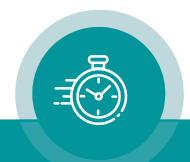

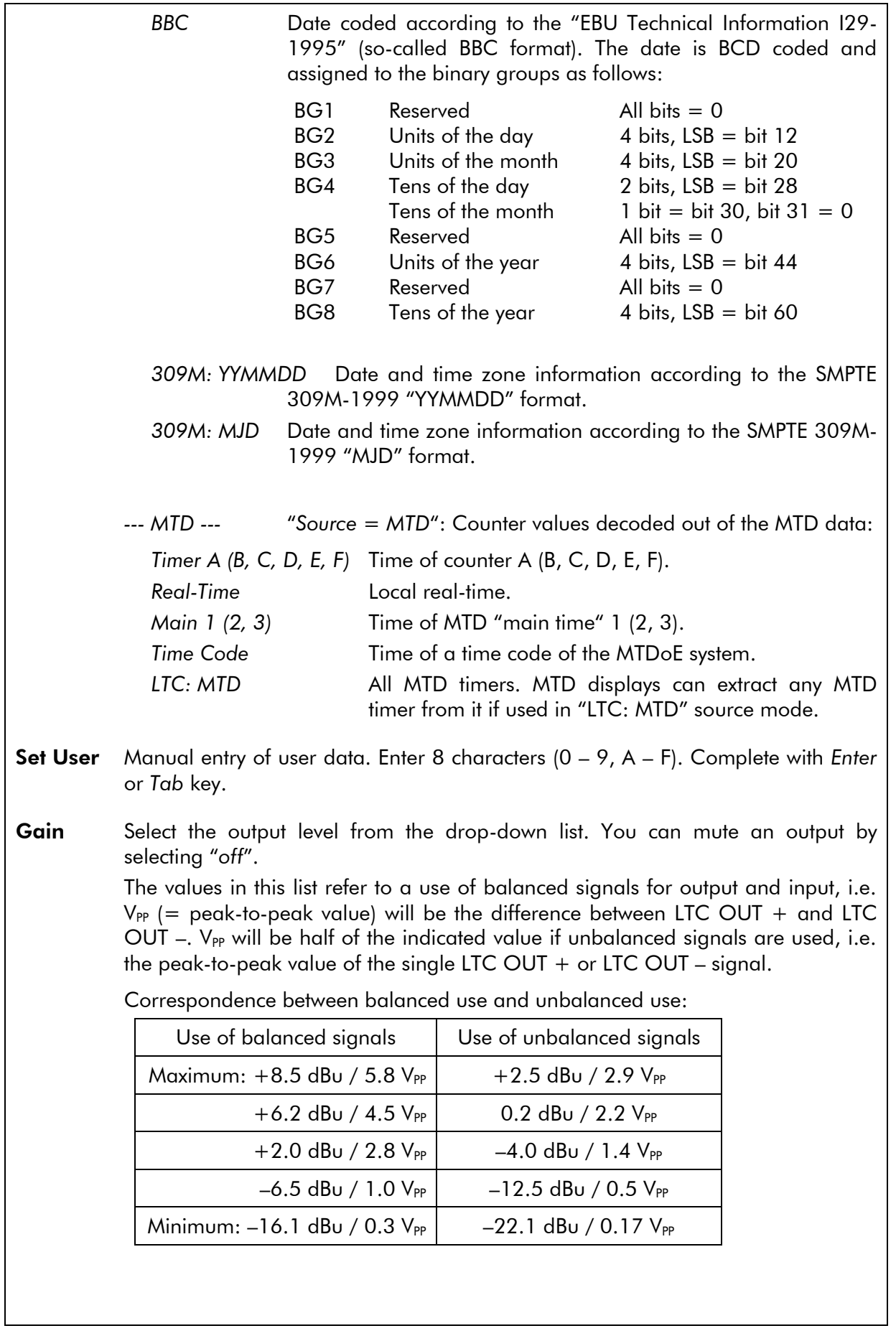

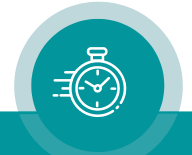

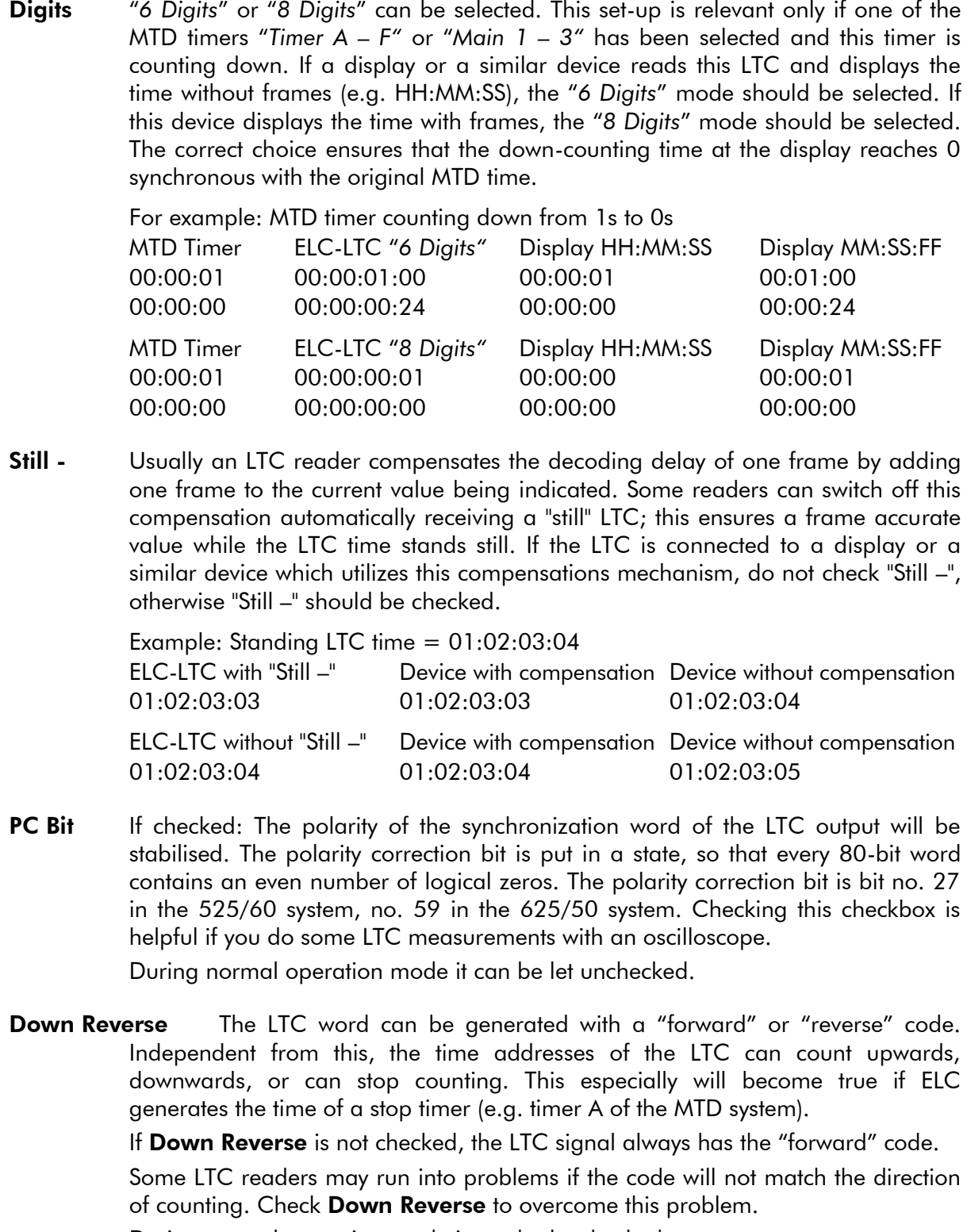

During normal operation mode it can be let checked.

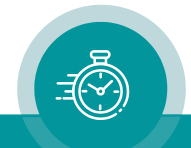

## <span id="page-26-0"></span>**4 Applications**

## <span id="page-26-1"></span>4.1 MTD Timer System and LTC Displays

ELC offers an easy and cost-effective opportunity to display UP or DOWN counters of the Plura MTD system at Non-Plura displays. These displays must be able to read SMPTE/EBU time code (LTC).

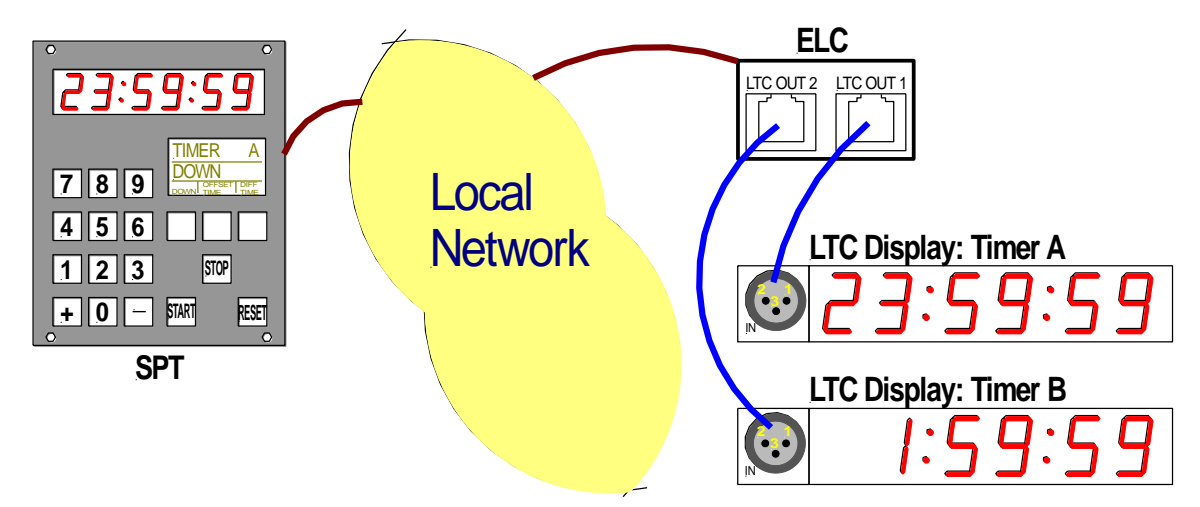

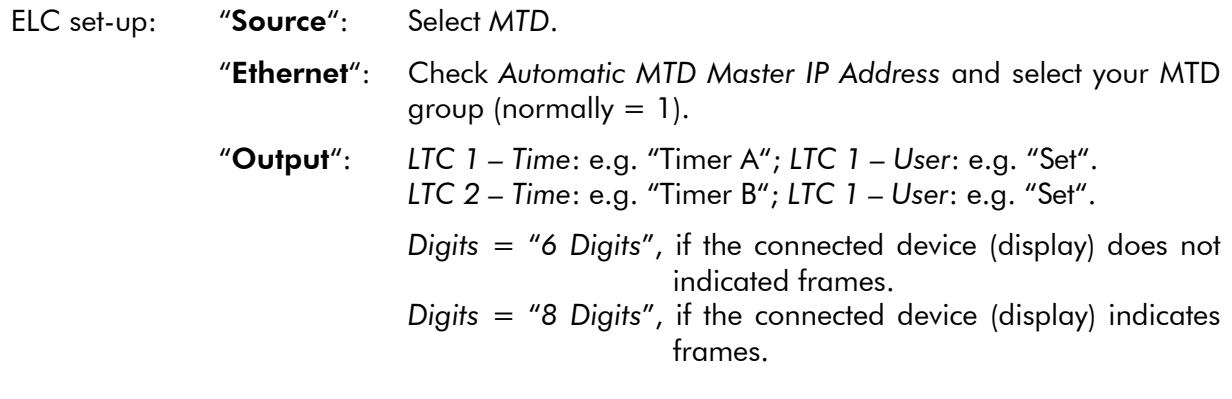

Note: If it is required to show more than two counters, additional ELC units can be integrated.

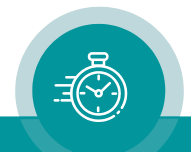

## <span id="page-27-0"></span>4.2 Generate *LTC - UTC* and *LTC - Local Time*

ELC offers an easy and cost-effective opportunity to provide one LTC line with UTC reference time and a second LTC line with local time.

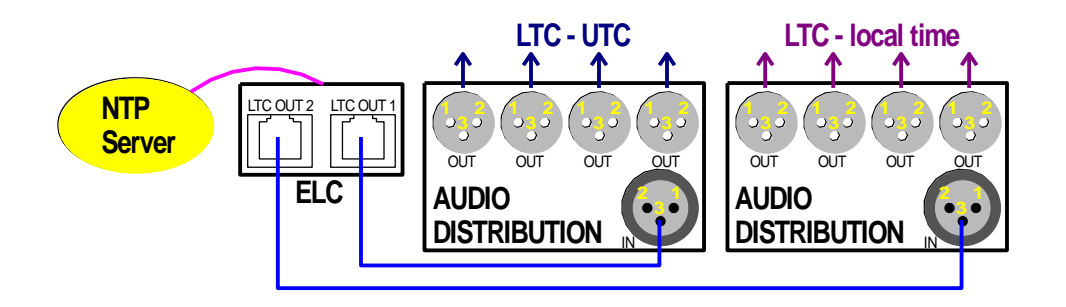

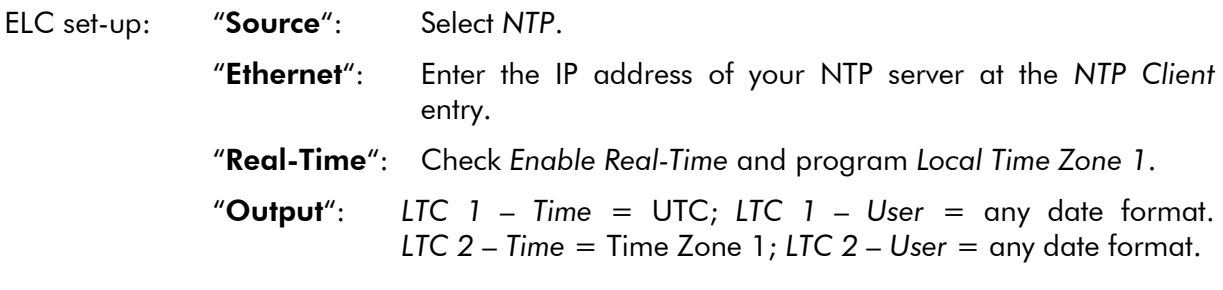

#### Notes: This application basically does not provide LTC outputs which are phase locked to a video sync signal. The LTC outputs are locked to video, if

- the video sync generator (SPG) is frequency and phase locked to a realtime source (e.g. locked by PPS and 10 MHz signals of a GPS receiver),
- *and* the NTP server for ELC uses the same real-time reference as the video sync generator (SPG),
- *and* the video system provides an even number of pictures per second (PAL 625/50, but not NTSC 525/59.94).
- Please remember that an LTC counting for a 29.97 Hz system (drop-frame mode) has severe difficulties in a real-time application.

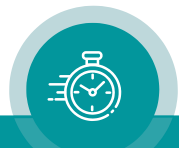

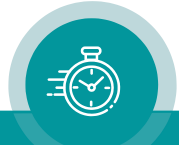

## **Contact Us**

# plura.

**Corporate Offices:** Plura Broadcast, Inc. Ph:  $+1-602-944-1044$ Sales@plurainc.com  $\mathcal{S}_1$  . The same of  $\mathcal{S}_2$ 

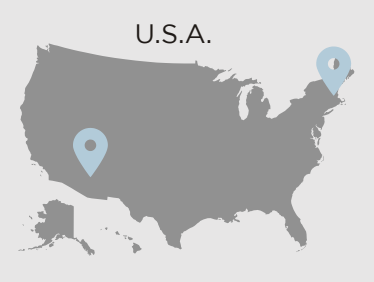

Plura Europe GmbH Ph: +49-6725-918006-70 Sales@plurainc.com  $\mathcal{S}_1$ 

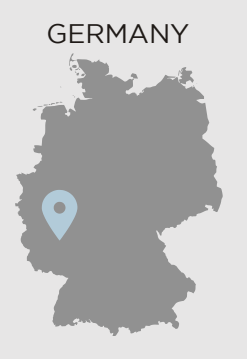

Plura MFA Ph: +971-50-715-9625 Ph: +971-50-715-9625 Sales and Communications and the communications of the communications of the communications of the communications of the communications of the communications of the communications of the communications of the communication

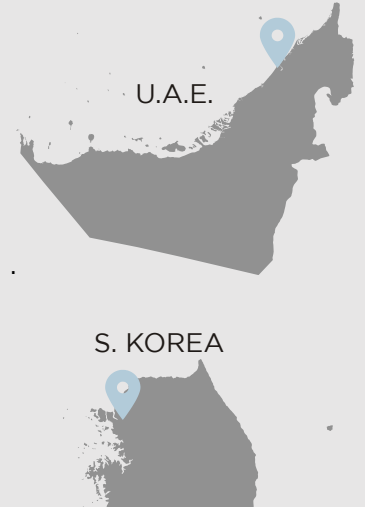

Plura Asia Ph: +82-10-6688-8826  $\bullet$ Sales and Communications and the communications of the communications of the communications of the communications of the communications of the communications of the communications of the communications of the communication

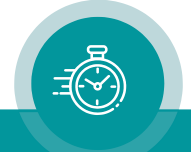